## **TRFM Gippsland League MVP VOTES SUBMISSION**

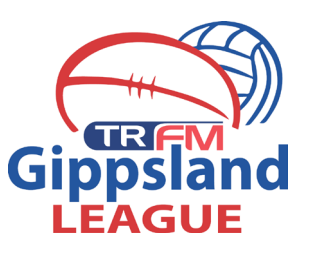

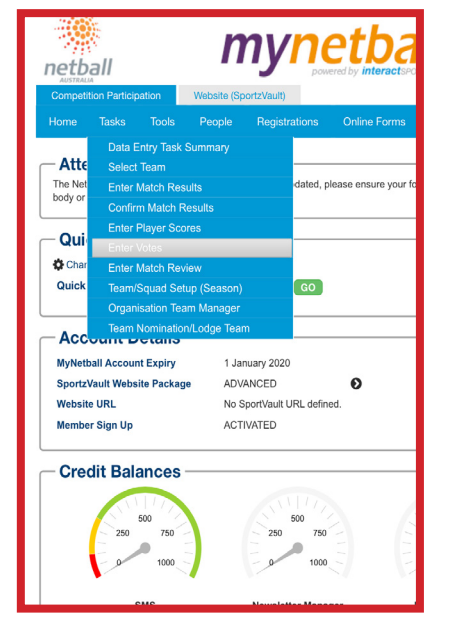

**Step 1: Open the web brows**er on a smartphone/ tablet or laptop. Login to your clubs MyNetball account.

Click on TASKS - Enter Votes

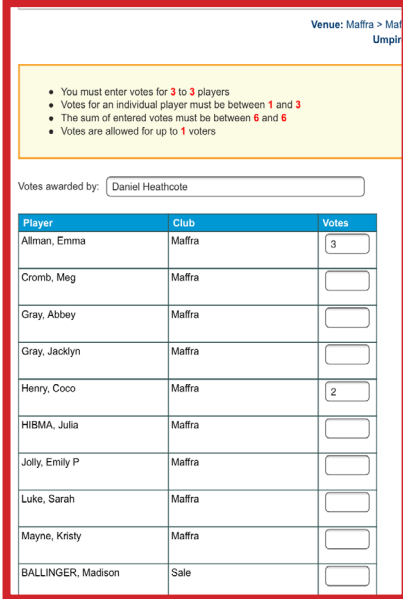

**Step 3:** Place the votes in the correct boxes. 3,2,1 must be input to move onto the next screen. Remember 3 votes is awarded to the most valuable player of the game.

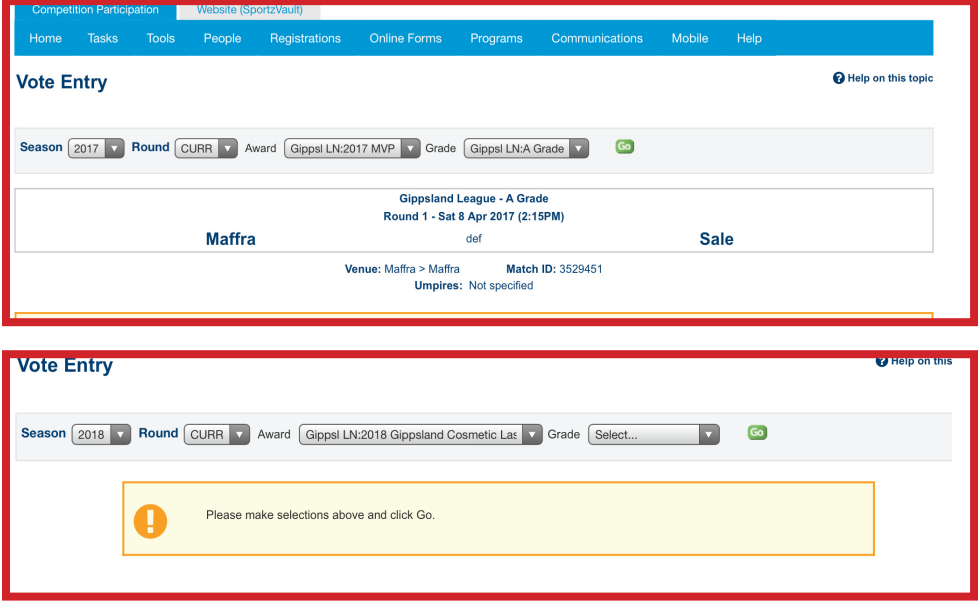

**Step 2:** Using the filter bars select Season 2018, the round your are enterving votes for etc. There will only be one award avaialable to select.

For this example votes will be done for 2017 as the teams have already been entered. In 2018 you will be following the filters on the bottom image.

Click on GO

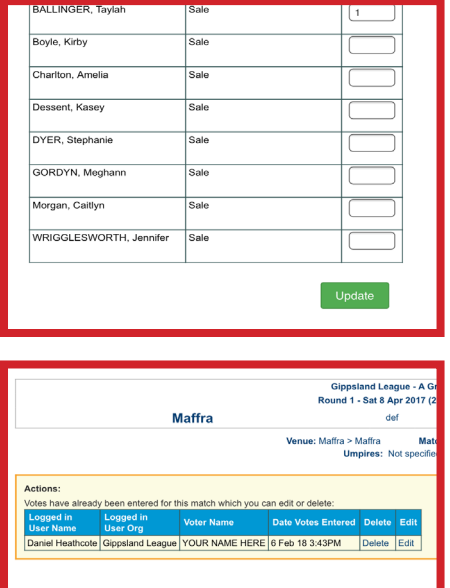

**Step 4:** Scroll down to the base of the page and click UPDATE

Once you have selected this the bottom image will appear. You will be able to edit these votes if you make an error until games are locked on Monday.

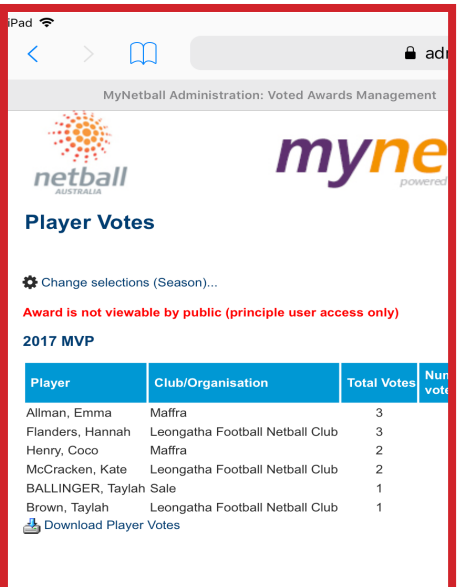

**Step 5:** The task is done. The League will have access to the above screen where the votes that each club has input will appear.